## 使用智能表格前的首次安裝

1. 以 Adobe Reader 來打開表格, 按下 "Edit" 表單並選取 "Preferences".

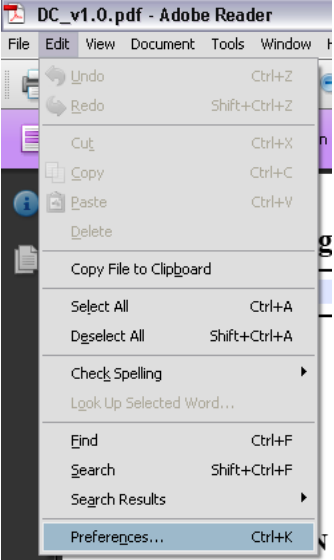

2. 在 "Documents" 頁面內的 "PDF/A View Mode"部份選取 "Never"。按下 "OK"確認有關更改。

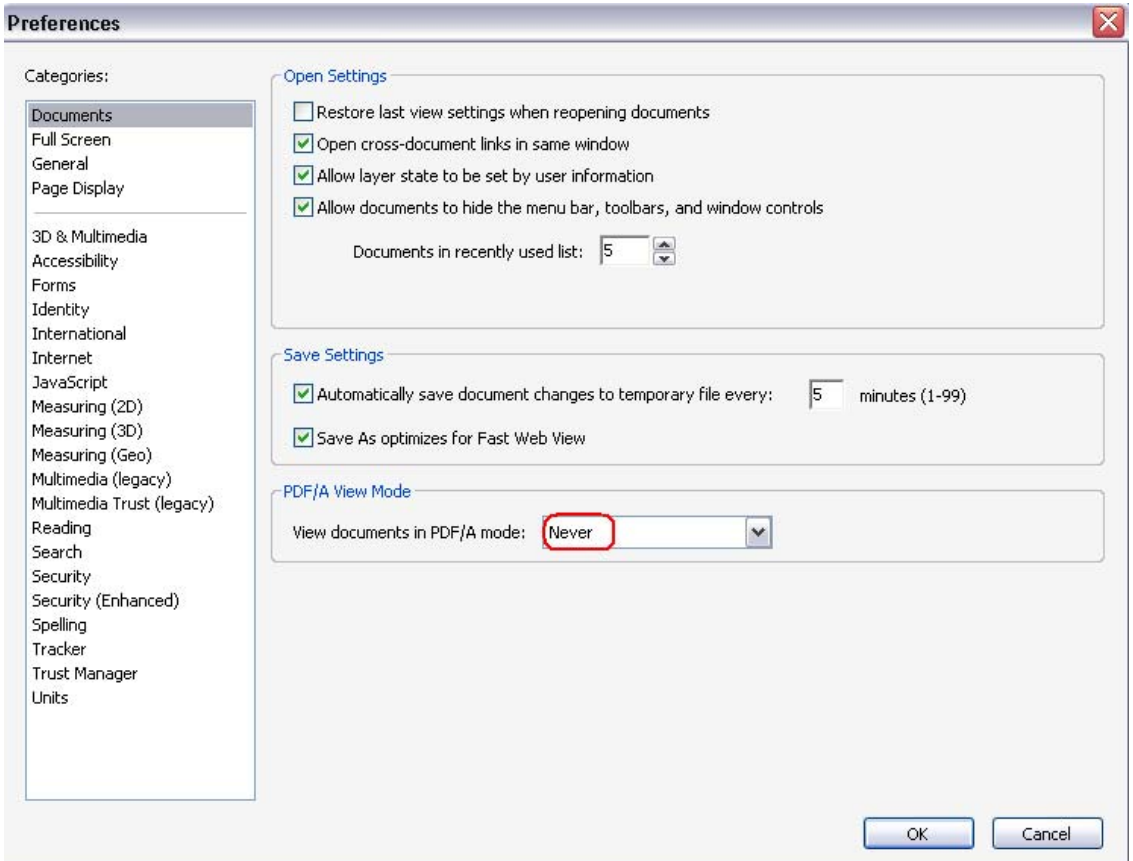